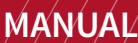

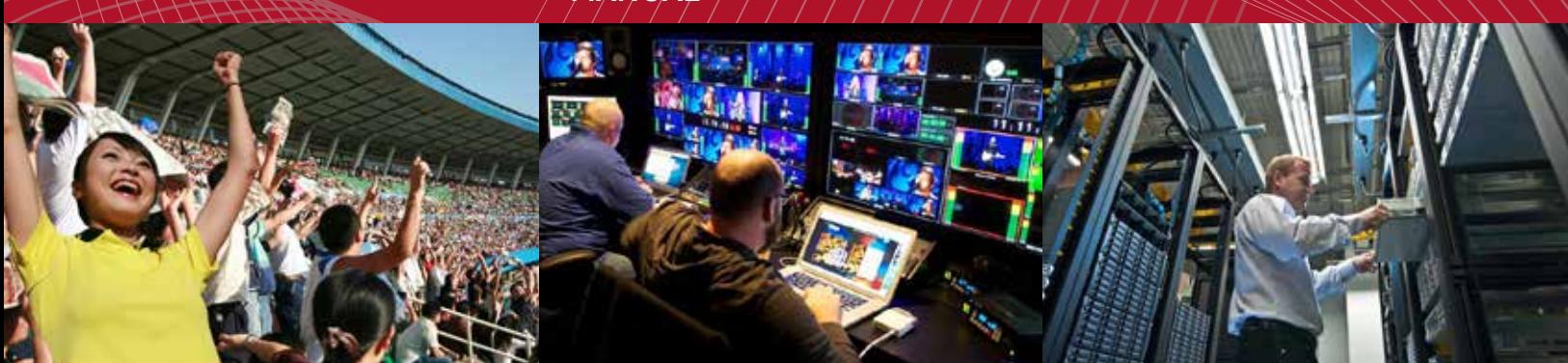

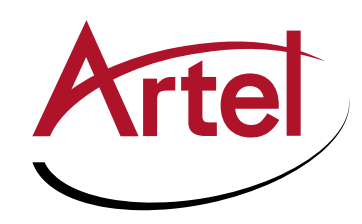

# **DigiLink DLC910 Function module**

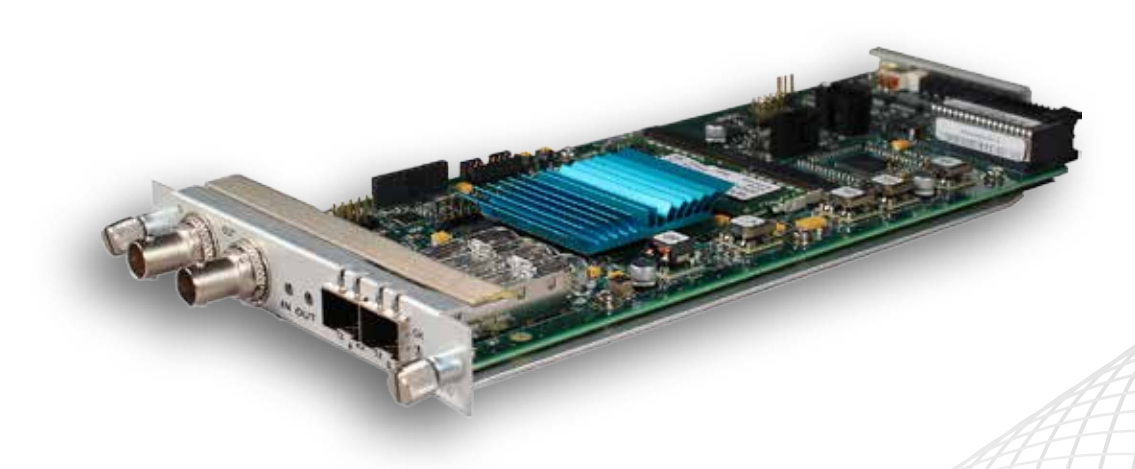

**Quad 3G/HD/SD Multiviewer**

**Installation and Operations Manual**

**WWW.ARTEL.COM**

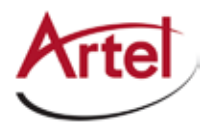

# **DLC910 Function Module**

**Quad SD-HD-3G SDI Multiviewer**

# **Installation and Operations Manual**

Document Number: AR200-008910-B03\_B Released: December, 2016

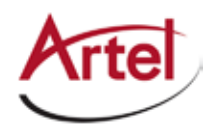

### **COPYRIGHT**

This manual is produced and copyrighted by Artel Video Systems Corporation. Any use or reproduction of the contents of this manual without the prior written consent of Artel Video Systems Corporation is strictly prohibited.

### **NOTICE**

All title and copyrights to this document are owned by Artel Video Systems Corporation. No part of the contents of this document may be reproduced or transmitted in any form or by any means without the written permission of Artel Video Systems Corporation.

Artel Video Systems Corporation shall not be liable for errors contained herein. Artel Video Systems Corporation shall not be liable for any damages whatsoever, including, without limitation, damages for loss of business profits, business interruption, loss of business information, or other pecuniary loss arising out of the use of this documentation even if Artel Video Systems Corporation has been made aware of the possibility of such damages.

Information contained in this document is subject to change without notice. While every effort is made to ensure that the information is accurate as of the publication date, users are reminded to update their use of this document with documents published by Artel Video Systems Corporation subsequent to this date. Updates may be available at www.artel.com or by contacting Artel Video Systems Corporation.

Third-party product information is for informational purposes only, and constitutes neither an endorsement nor a recommendation. Artel Video Systems Corporation assumes no responsibility with regard to the performance of the third-party products.

Copyright © 2016 by Artel Video Systems Corporation ALL RIGHTS RESERVED Printed in U.S.A.

Artel Video Systems Corporation 5B Lyberty Way Westford, MA 01886 (978) 263-5775

www.artel.com

Revision history for the *DLC910 Function Module Installation and Operations Manual*.

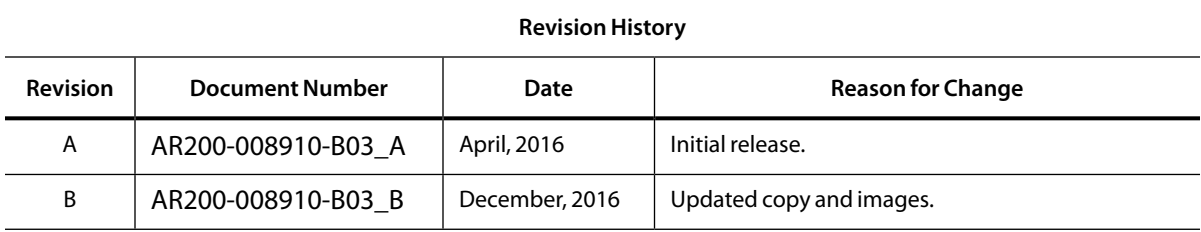

### **Table 0-1. Manual Revision History**

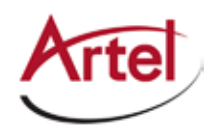

# **Table of Contents**

## **About This Manual**

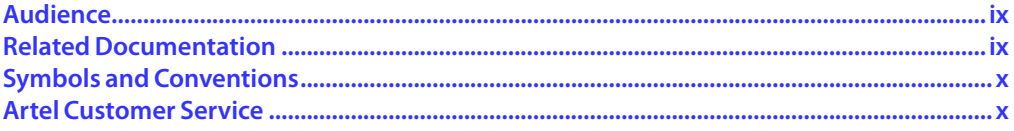

## **DLC910 Function Module**

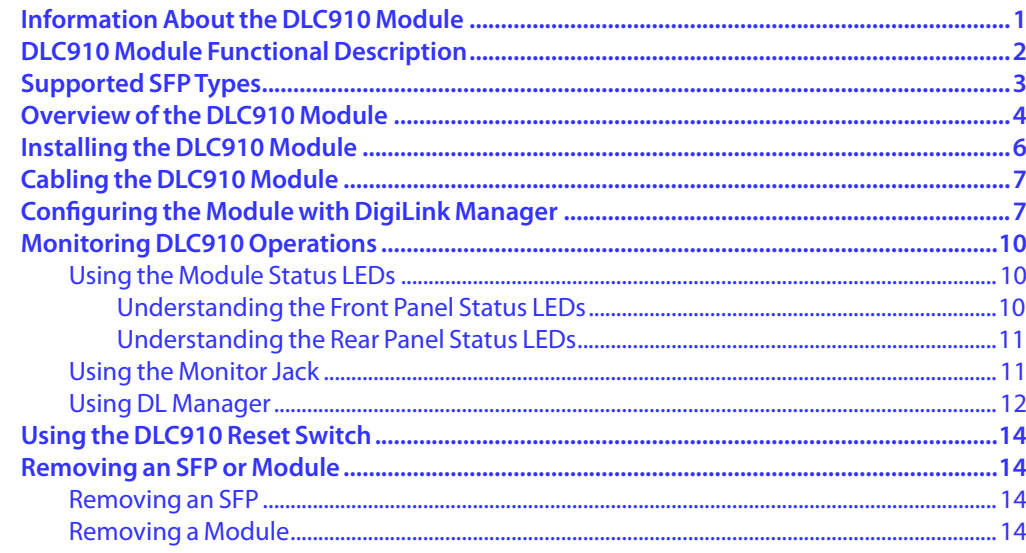

### **Index**

<span id="page-8-0"></span>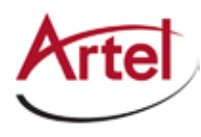

# **About This Manual**

This manual provides instructions for installing, configuring, and operating the DLC910 function module.

# <span id="page-8-1"></span>**Audience**

This manual is intended for the following trained and qualified service personnel who are responsible for installing and operating the DLC910 module:

- • System installer
- • Hardware technician
- • Artel Customer Support

# <span id="page-8-2"></span>**Related Documentation**

The following documentation contains material related to the DLC910 function module:

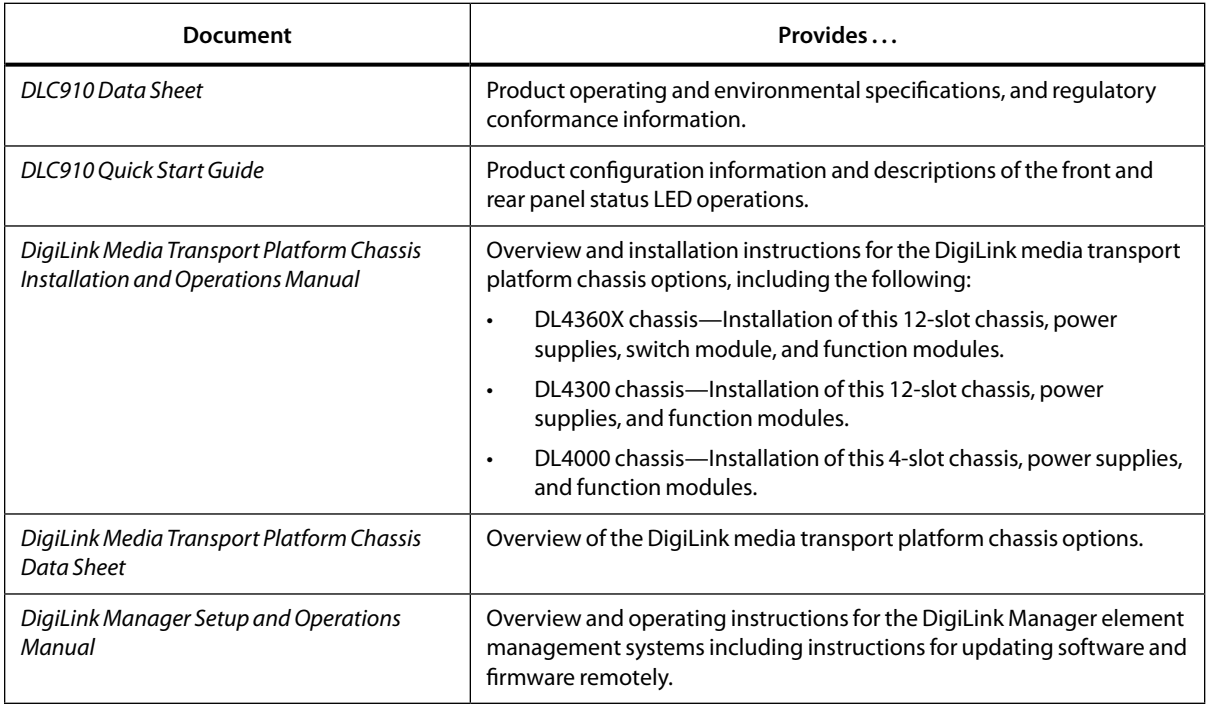

# <span id="page-9-2"></span><span id="page-9-0"></span>**Symbols and Conventions**

This manual uses the following symbols and conventions.

### <span id="page-9-1"></span>**Caution**

A caution means that a specific action you take or fail to take could cause harm to the equipment or to the data transmission.

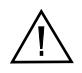

#### <span id="page-9-5"></span>**Warning**

A warning describes an action you take or fail to take that could result in death, serious physical injury, or destruction of property.

**Note:** Important related information, reminders, and recommendations.

*Italics*—used for emphasis, for indicating the first occurrence of a new term, and for book titles

- 1. Numbered list—where the order of the items is important
	- • Bulleted list—where the items are of equal importance and their order is unimportant

# <span id="page-9-3"></span>**Artel Customer Service**

You can reach Customer Service by e-mail at customercare@artel.com or by telephone:

In the US call (800) 225-0228, then select 1 for technical support.

Outside the US call (978) 263-5775, then select 1 for technical support.

When requesting assistance, please be ready to provide the following information:

- • Your name and telephone number
- Product model and serial number
- • Brief description of the problem
- • List of symptoms
- <span id="page-9-4"></span>• Steps you have already taken to try to resolve the problem

#### **If the product is damaged**

If any portion of the unit is damaged, forward an immediate request to the delivering carrier to perform an inspection of the product and to prepare a damage report. Save the container and all packing materials until the contents are verified.

Concurrently, report the nature and extent of the damage to Artel Customer Service so that action can be initiated to either repair or replace the damaged items.

Do not return any items to Artel until you obtain instructions from Customer Service.

Report the problem or deficiency to Customer Service along with the model number and serial number. Upon receipt of this information, Artel will provide service instructions, or a *Return Authorization Number* and shipping information.

<span id="page-10-0"></span>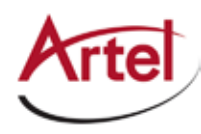

# **DLC910 Function Module**

**Quad SD-HD-3G SDI Multiviewer**

# **Information About the DLC910 Module**

This manual introduces the DLC910 function module and includes information for installing and configuring the module. The DLC910 enables users to monitor the status of up to four independent SD, HD, and 3G-SDI video and audio channels.

#### **Figure 1. DLC910 Quad SD-HD-3G SDI Multiviewer**

<span id="page-10-1"></span>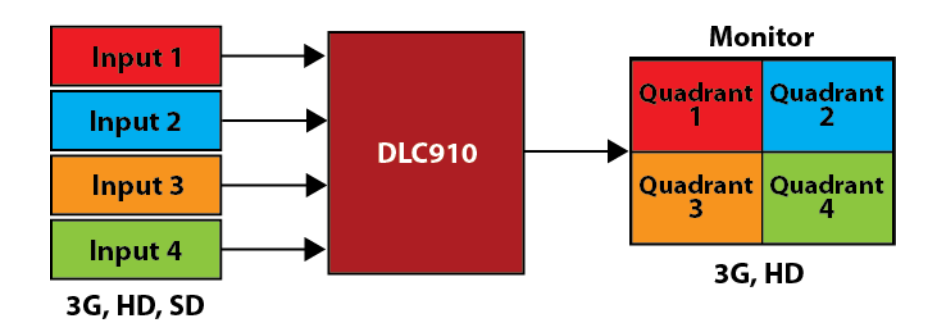

Additional features include the following:

- • Automatic video format detection and display
- • Audio detection with visual activity displays
- • 16 character labels per monitor quadrant (quad)
- • Automatic aspect ratio
- • Quad or full screen display
- • Wide options for inputs and output are available using external BNCs, optical or HDMI SFPs, or other modules in a chassis using DigiLink's innovative integrated routing capabilities

Provision and monitor the DLC910 modules as follows:

- Provision and monitor the module remotely using DigiLink Manager. For more information, see the *DigiLink Manager Setup and Operations Manual*.
- Monitor the module locally using the front and rear panel status LEDs.
- • Update software and firmware remotely using DigiLink Manager. For more information, see the *DigiLink Manager Setup and Operations Manual*.

# <span id="page-11-2"></span><span id="page-11-0"></span>**DLC910 Module Functional Description**

<span id="page-11-1"></span>This section provides a functional description of the DLC910 module, including [Figure 2](#page-11-1), which is a functional block diagram of the module.

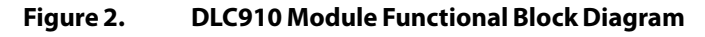

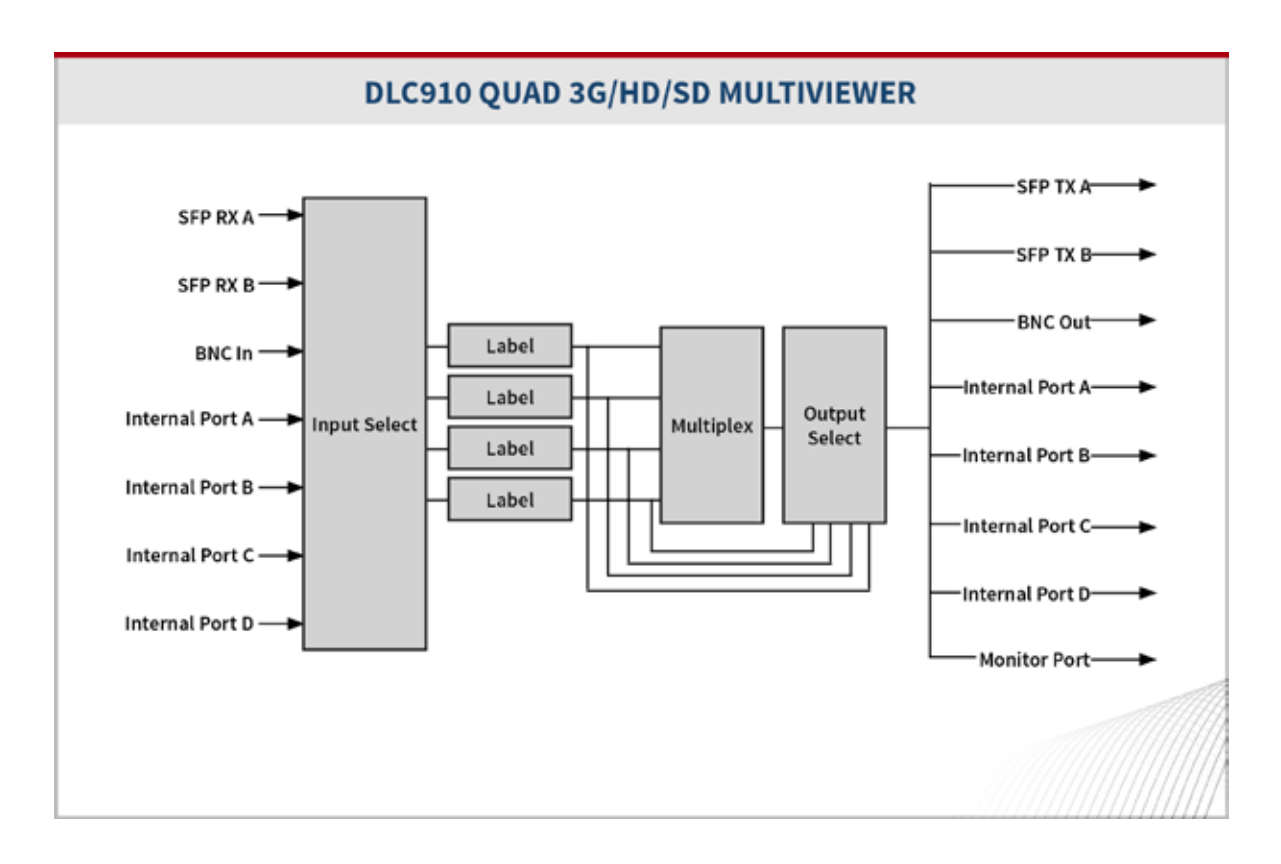

#### **Module Inputs and Outputs**

The DLC910 module uses the following inputs and outputs:

- • Two electrical rear panel connections as follows:
	- One input BNC connector (IN).
	- One output BNC connector (OUT).
- • Two rear panel SFPtransceiver sockets that support the use of optical, HD-BNC, or HDMI SFPs. For details, see th[e"Supported SFP Types" section on page 3.](#page-12-1)
- Backplane connections for sharing signals with other host chassis modules.
- Front panel 75 Ohm HD-BNC output jack (MON) for local signal monitoring (see the "Using the [Monitor Jack" section on page 11\)](#page-20-1).

<span id="page-12-0"></span>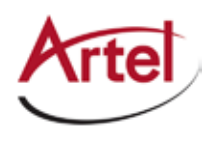

#### **Input Formats**

The DLC910 supports the following input formats:

- • 720 x 480i 59.94
- • 720 x 576i 50
- • 1280 x 720p, 23.98, 24, 25, 29.97, 30, 50, 59.94, 60 frame rate
- • 1920 x 1080i, 48, 50, 59.94, 60 field rate
- • 1920 x 1080p, 23.98, 24, 25, 29.97, 30, 50, 59.94, 60 frame rate

#### **Output Formats**

The DLC910 supports the following user-selectable output formats:

- • 720p, 50 or 59.94 frame rate
- • 1080i, 50 or 59.94 field rate
- 1080p, 50 or 59.94 frame rate

# <span id="page-12-1"></span>**Supported SFP Types**

The DLC910 supports the following SFP types:

#### **Optical**

The DLC910 can transmit the combined multiviewer output over any Artel standard optical SFP. You can use this SFP type in a transport system to provide remote viewing of the multi-viewer output. The receiver portion of an Artel SFP can also be used as a source for the multi-viewer.

#### **HD-BNC**

Artel HD-BNC SFPs can simultaneously transmit and receive. The DLC910 can transmit the combined multiviewer output over coax cable using the transmitter portion of an Artel DLSEHDBNC. This feature enables you to route the signal to another module or other local equipment. You can use the receiver portion of an Artel DLSEHDBNC as a source for the multi-viewer.

#### **HDMI**

Artel HDMI transmitter SFPs are available. The DLC910 can transmit the combined multi-viewer output to an HDMI monitor using an Artel DLSEHDMI-TX. This feature enables you to route the signal to a monitor, television, or similar equipment.

# <span id="page-13-0"></span>**Overview of the DLC910 Module**

This section provides an overview of the components that make up the DLC910 module.

<span id="page-13-1"></span>**Figure 3. DLC910 Module Major Components**

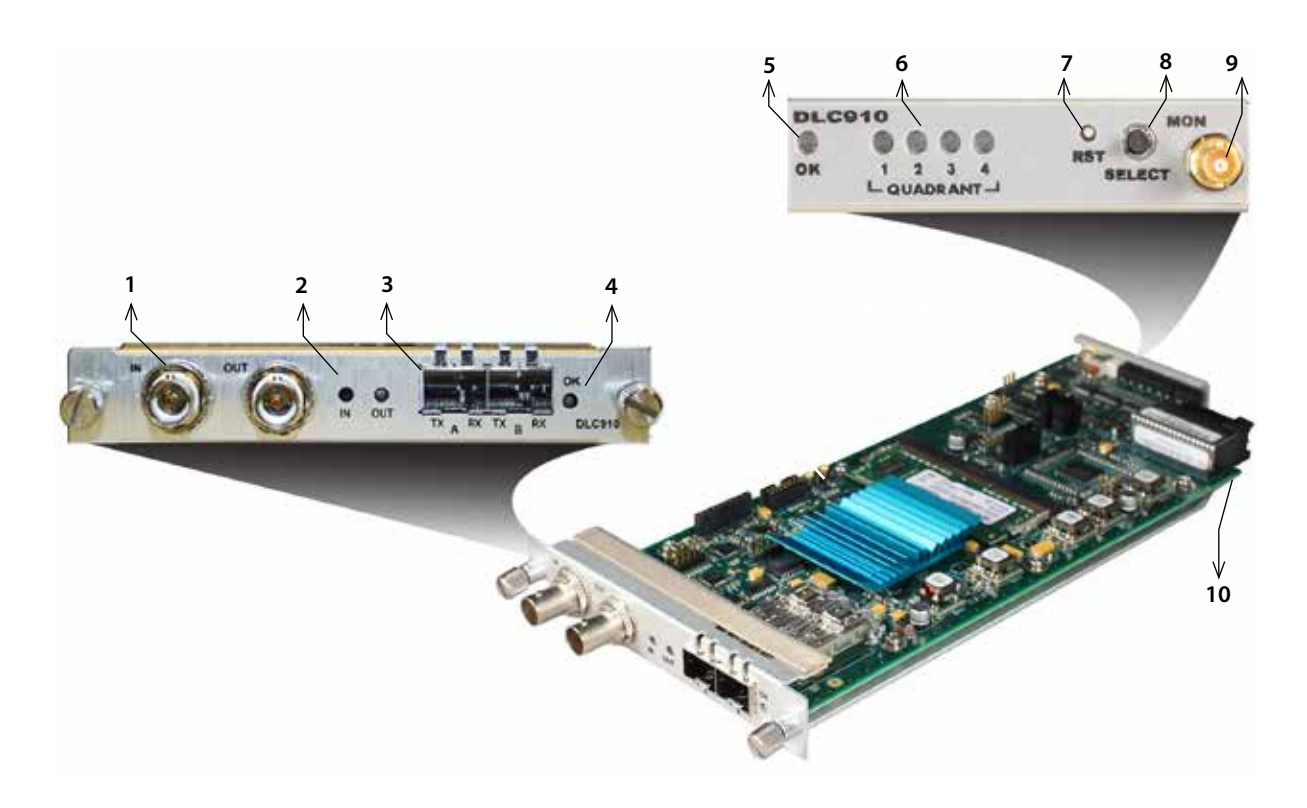

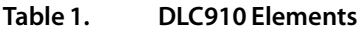

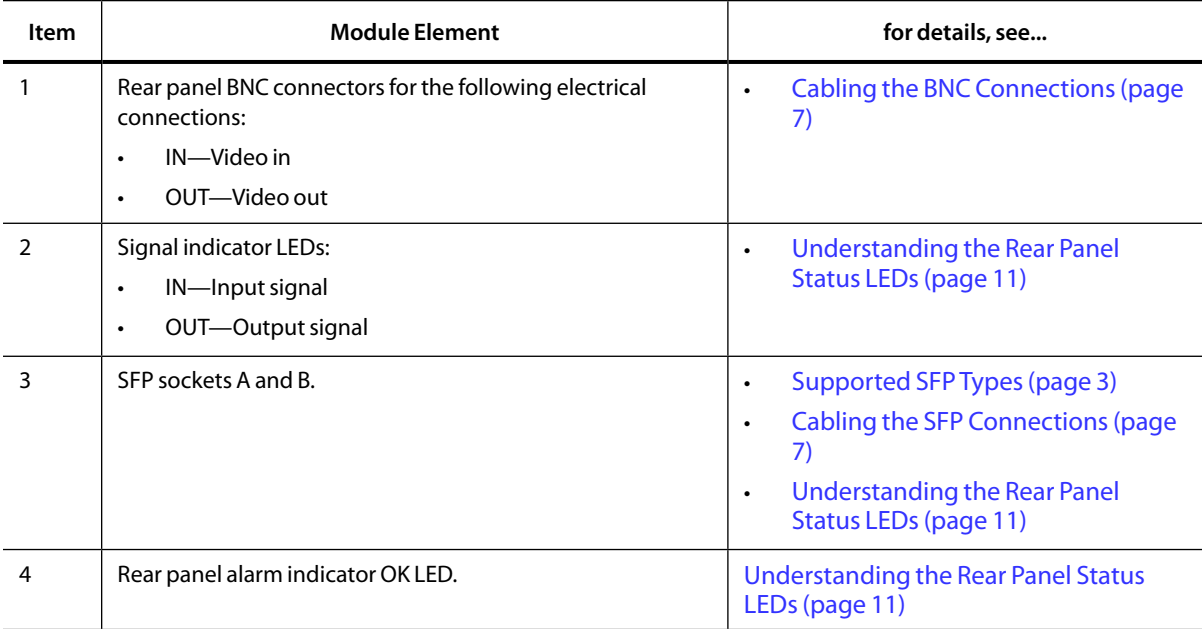

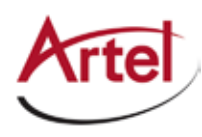

<span id="page-14-0"></span>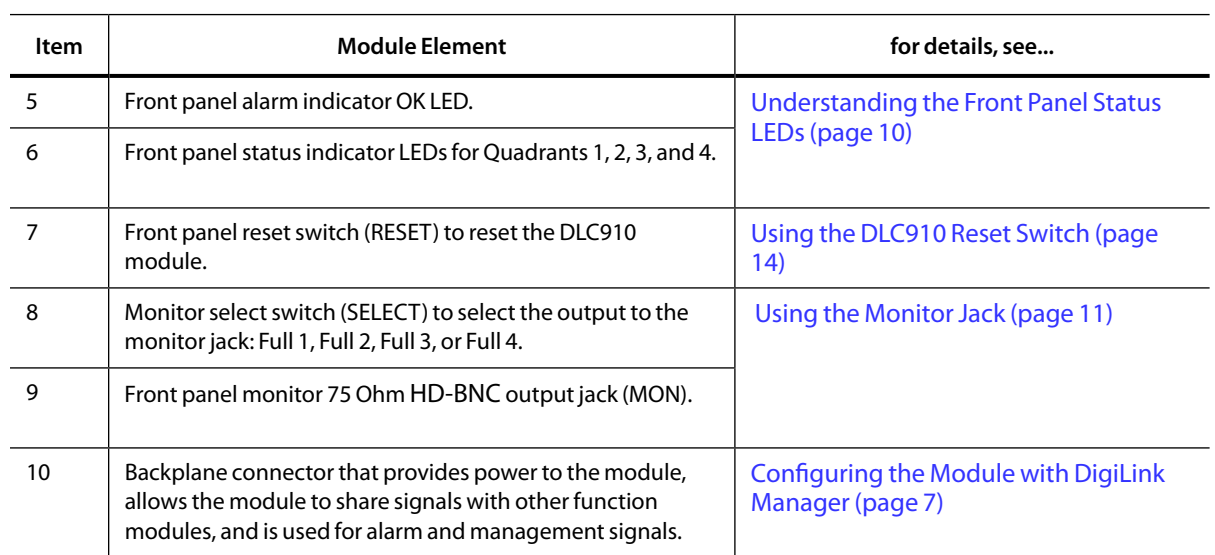

#### <span id="page-14-1"></span>**Table 1. DLC910 Elements (Continued)**

# <span id="page-15-0"></span>**Installing the DLC910 Module**

The DLC910 module and associated SFPs are hot swappable, enabling you to safely install them while power is applied to the host chassis. Before you install the module, see the DLC910 data sheet for a detailed description of the module specifications, including environmental requirements, that you must adhere to when installing the module.

**Note:** You must install the DLC910 module in a chassis that includes DL Manager functionality as the module requires DL Manager for configuration and monitoring purposes. For more information, see the ["Configuring the Module with DigiLink Manager" section on page 7](#page-16-3).

To install the DLC910 module in the host chassis (see [Figure 4\)](#page-15-1), perform the following steps:

1. From the back of the chassis, remove the two screws that secure the blank tray to the unused function module slot.

Use any available function module slot.

- 2. Slide the module into the chassis slot using the printed circuit board guide rails on either side of the slot.
- 3. Push the module in until it is firmly seated into the backplane and flush with the chassis.
- 4. Tighten the two mounting screws that secure the module to the chassis.
- 5. Install an Artel approved SFP in sockets A and B of the module.

Push the SFP into the socket until it is firmly seated in the socket.

6. Insert a blank tray in any unused chassis module slot to maintain proper ventilation.

#### <span id="page-15-1"></span>**Caution**

To maintain proper operating temperature all chassis slots must be filled. Use a blanking tray in any unused chassis slot. Failure to fill all slots may result in over heating of some modules.

**Figure 4. DLC910 Module and SFP Installation**

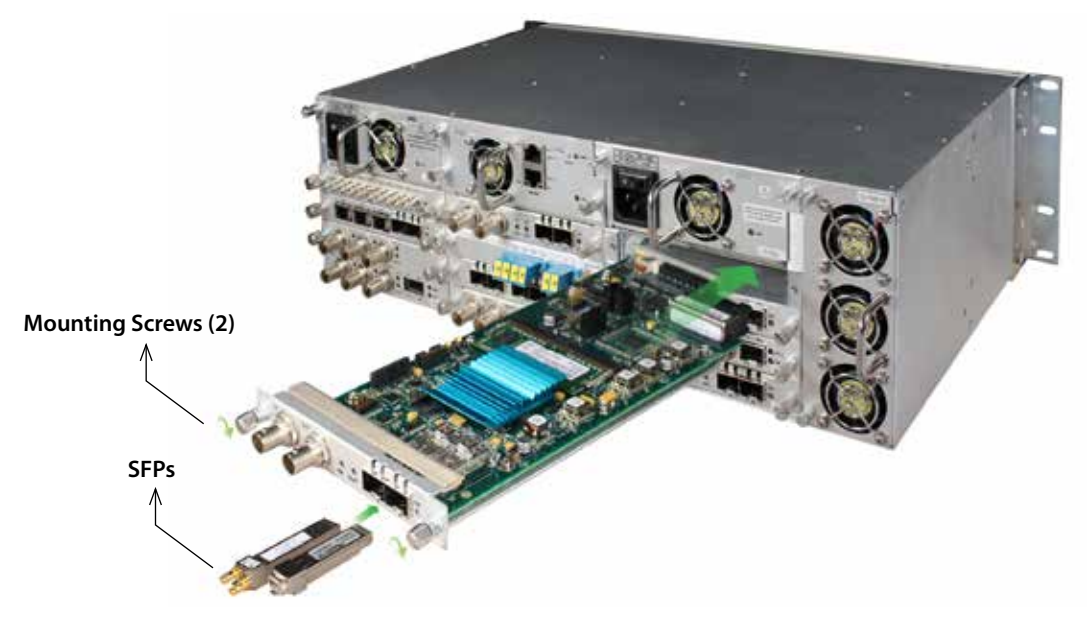

<span id="page-16-0"></span>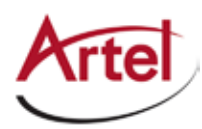

# <span id="page-16-4"></span>**Cabling the DLC910 Module**

This section describes how to cable the external connections of the DLC910 module, which can receive and transmit external signals over its BNCs and SFPs. The cabling configuration that you use depends on your application.

#### **Figure 5. DLC910 BNC Connectors and SFP Sockets**

<span id="page-16-5"></span>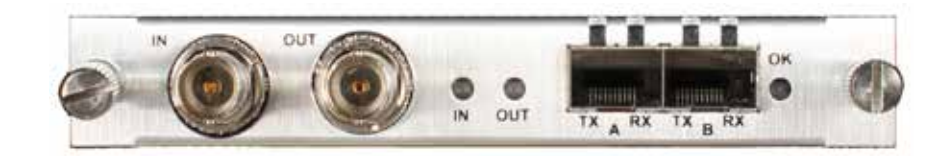

#### <span id="page-16-1"></span>**Cabling the BNC Connections**

To connect to the BNC connectors on the DLC910, use a high quality 75 Ohm precision video coax cable, such as Belden 1694A cable.

To cable the electrical connections, perform the following tasks:

- • Input signal—Connect the coax cable to the DLC910 receive connector (IN) and the source device's electrical transmit connector.
- <span id="page-16-2"></span>• Output signal—Connect the coax cable to the DLC910 transmit connector (OUT) and the destination device's electrical receive connector.

#### **Cabling the SFP Connections**

The type of cable connection that you make to the SFPs depends upon the type of SFP that you use as described in th[e"Supported SFP Types" section on page 3.](#page-12-1)

When using optical SFPs, use a single mode fiber when connecting to the LC connectors of the SFPs and cover any unused optical port to keep the port clean.

# <span id="page-16-3"></span>**Configuring the Module with DigiLink Manager**

You configure the DLC910 module operation using the DigiLink Manager (DL Manager) element management system and the module's configuration page.

#### *Prerequisites*

To configure the DLC910 module, you must access the DL Manager that manages the module. For details about accessing and setting up DL Manager, see the *DigiLink Manager Setup and Operations Manual*.

To configure the DLC910 module operation, perform the following steps:

1. From a browser window, enter the IP address of the DL Manager that manages the module.

The Home page displays.

2. From the Home page menu bar, click **Shelf View**.

The Shelf View page displays, which shows the rear chassis panel along with the Installed Modules table.

3. From the Installed Modules table, click the **DLC910** link listed in the Module Type column.

The Module Status page displays, which shows the module's current configuration, alarm conditions (if any), and SFP status.

4. From the menu bar, click **Configuration**.

The Configuration page displays.

- 5. Configure the module operations as follows:
	- • From the Input Settings panel, configure the following items for each display quadrant:
		- **Video Source**—Enable or disable a video source. From the drop-down list of available source inputs, select the input source to enable or select **Disabled**. The sources that display in the drop-down list depends on the function modules installed in the host chassis. Input source ports are as follows:
			- BNC Input (1)
			- Available backplane inputs
			- SFP Inputs (2)-Optical or HD-BNC
				- **Note:** You cannot use HDMI SFPs as an input source because the output signal, which is always routed to all SFPs, is internally looped backed by the SFP as an input inside HDMI SFPs. This causes an infinite recursion in of output signal being fed back as an input.
		- **OSD (On Screen Display) Text**—Enter the text string to display along with the source input. You can enter a maximum of 16 ASCII characters.
		- **Video Alarm**—Enable or disable the video alarm for the quadrant. If the video source is disabled, no alarm occurs.
	- From the On Screen Display Settings panel, configure the following items:
		- **OSD Text**—Enable or disable the display of the OSD text in both Quad Mode and Fullscreen Mode.
		- **Audio Channel Levels**—Enable or disable the display of audio level meters and status indications across all quadrants in both Quad Mode and Fullscreen Mode. A single green segment displays at the beginning of any active audio channel meter if the channel is detected in the input stream, even if the audio level is zero.
		- **Input Signal Formats**—Globally enable or disable the display of the current video input format detected (if any) in both Quad Mode and Fullscreen Mode. If the format is not supported, "Invalid Format" displays. No Input displays if the input is disabled.

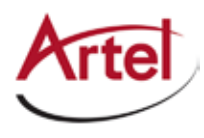

- From the Output Settings panel, configure the following items:
	- **View Mode**—From the drop-down list, select one of the following monitor display options:
		- Quad—Displays the input from all four input sources, where each input displays simultaneously in a separate display quadrant (see [Figure 1\)](#page-10-1). The DLC910 scales and re-formats (if necessary) each input and places it in one of the four quadrants of the output signal.
		- • **Full 1**, **Full 2**, **Full 3**, or **Full 4**—Displays only the specified source across the entire monitor screen.

The output signal is driven to all of the following ports simultaneously:

- BNC Output (1)
- Monitor Output (1)
- • Backplane Output (1)
- • SFP Outputs (2) (HDMI, Optical, or HD-BNC)
- **Format**—From the drop-down list select one of the following output video formats to generate:
	- 1080i-Interlaced video.
	- **720p**—Progressive scan video.
	- • **1080p**—Progressive scan video.

The selected format is applied to the ports listed under View Mode above.

- **Frequency**—From the drop-down list select one of the following frequencies (frames per second):
	- **• 50**
	- **• 59.94**
- **Click Submit.**

The configuration is saved and the module is ready to process video.

- **Note:** The DLC910 automatically scales the incoming video and converts it to the selected output format. For example, if the DLC910 is set to 1080i/50 and an SD-SDI input is selected to be full screen, the output is converted to 1080i/50.
- **Note:** When an input is selected to be Full screen, the first audio group channel pair is passed through to the output so that program audio can be monitored. The presence and level of all audio channels are displayed in both Full and Quad mode.

# <span id="page-19-0"></span>**Monitoring DLC910 Operations**

This section describes how to monitor DLC910 operations using the front and rear panel status LEDs or DigiLink Manager and contains the following topics:

- • [Using the Module Status LEDs \(page 10\)](#page-19-2)
- <span id="page-19-2"></span>• [Using DL Manager \(page 12\)](#page-21-1)

## **Using the Module Status LEDs**

This section describes how to monitor the module's operations using the front and rear panel LEDs and contains the following topics:

- • [Understanding the Front Panel Status LEDs \(page 10\)](#page-19-1)
- <span id="page-19-1"></span>• [Understanding the Rear Panel Status LEDs \(page 11\)](#page-20-2)

#### **Understanding the Front Panel Status LEDs**

[Table 2](#page-19-3) describes the states of the DLC910 front panel status LEDs as shown in [Figure 6](#page-19-4).

#### **Figure 6. DLC910 Front Panel Status LEDs**

<span id="page-19-4"></span><span id="page-19-3"></span>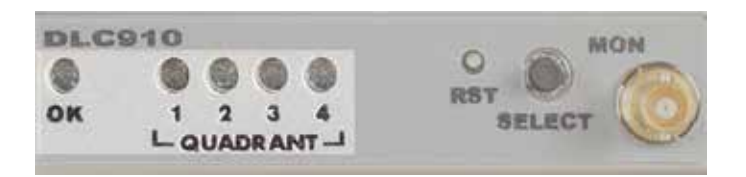

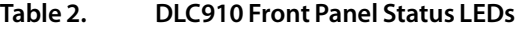

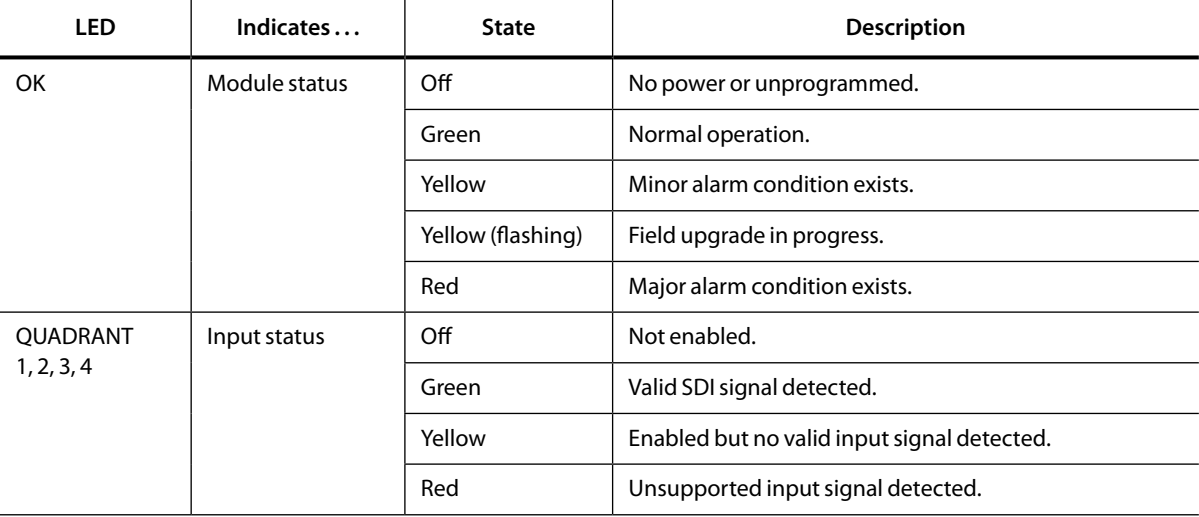

<span id="page-20-0"></span>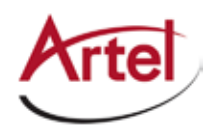

#### <span id="page-20-2"></span>**Understanding the Rear Panel Status LEDs**

[Table 3](#page-20-3) describes the states of the DLC910 rear panel status LEDs as shown in [Figure 7](#page-20-4).

**Figure 7. DLC910 Rear Panel Status LEDs**

<span id="page-20-4"></span><span id="page-20-3"></span>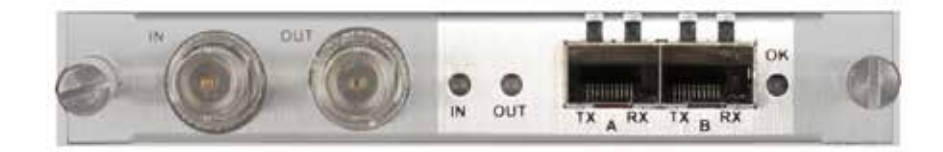

Input is enabled and valid video detected

#### **Table 3. DLC910 Rear Panel Status LEDs**

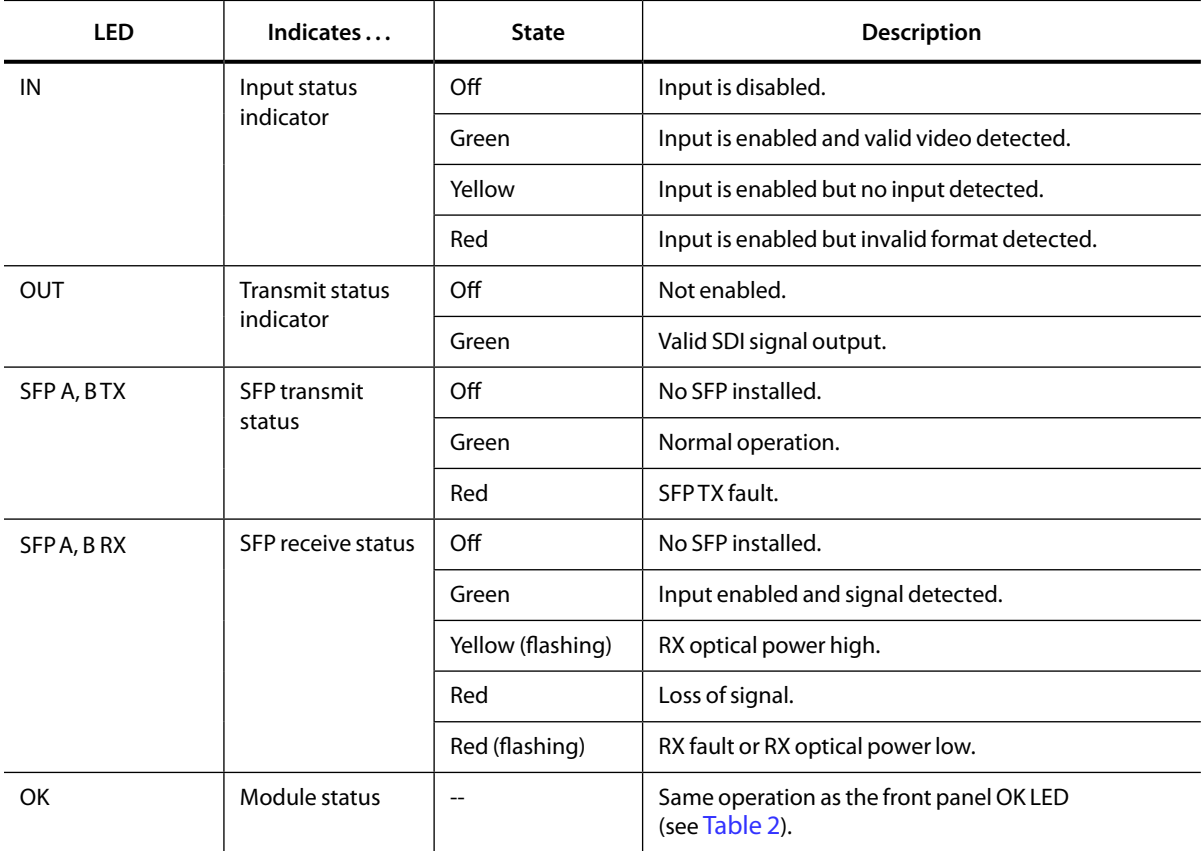

### <span id="page-20-1"></span>**Using the Monitor Jack**

The front panel MON (monitor) jack provides an additional copy of the DLC910 output. Pressing the Select button scrolls through the full screen and four quadrant views. Pressing this button changes all DLC910 outputs and has the same function as changing the View Mode in DL Manager.

To connect a monitor the DLC910, connect the monitor cable between the monitor and the 75 Ohm HD-BNC monitor jack located on the DLC910 front panel (see [Figure 3](#page-13-1)).

## <span id="page-21-1"></span><span id="page-21-0"></span>**Using DL Manager**

This section shows how to use DL Manager to view the module's current configuration, major and minor alarm status, and the status of SFP A and B.

#### **Prerequisites**

To monitor the DLC910 module using DL Manager, you must access the DL Manager that manages the module. For details about accessing and setting up DL Manager, see the *DigiLink Manager Setup and Operations Manual*.

To monitor the DLC910 module operation, perform the following steps:

1. From a browser window, enter the IP address of the DL Manager that manages the module.

The Home page displays.

2. From the Home page menu bar, click **Shelf View**.

The Shelf View page displays, which shows the rear chassis panel along with the Installed Modules table.

3. From the Installed Modules table, click the **DLC910** link listed in the Module Type column.

The Module Status page displays, which shows the following information:

HD

#### **Table 4. Module Status Page**

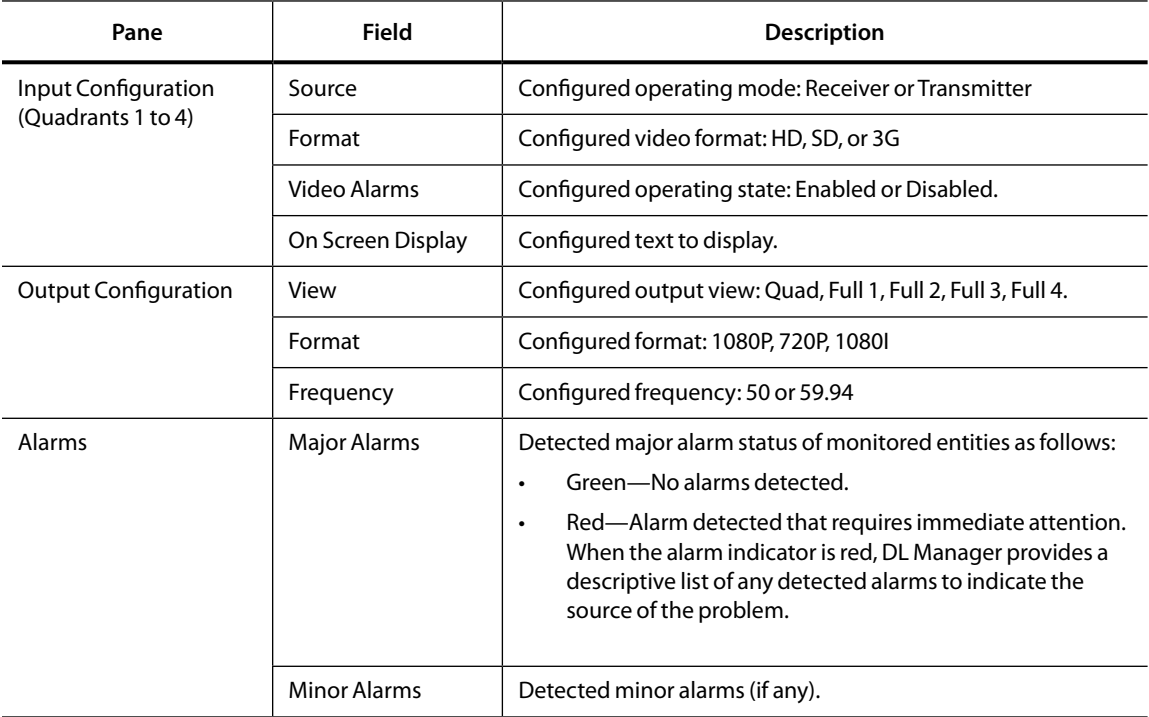

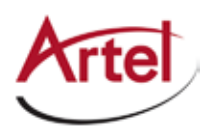

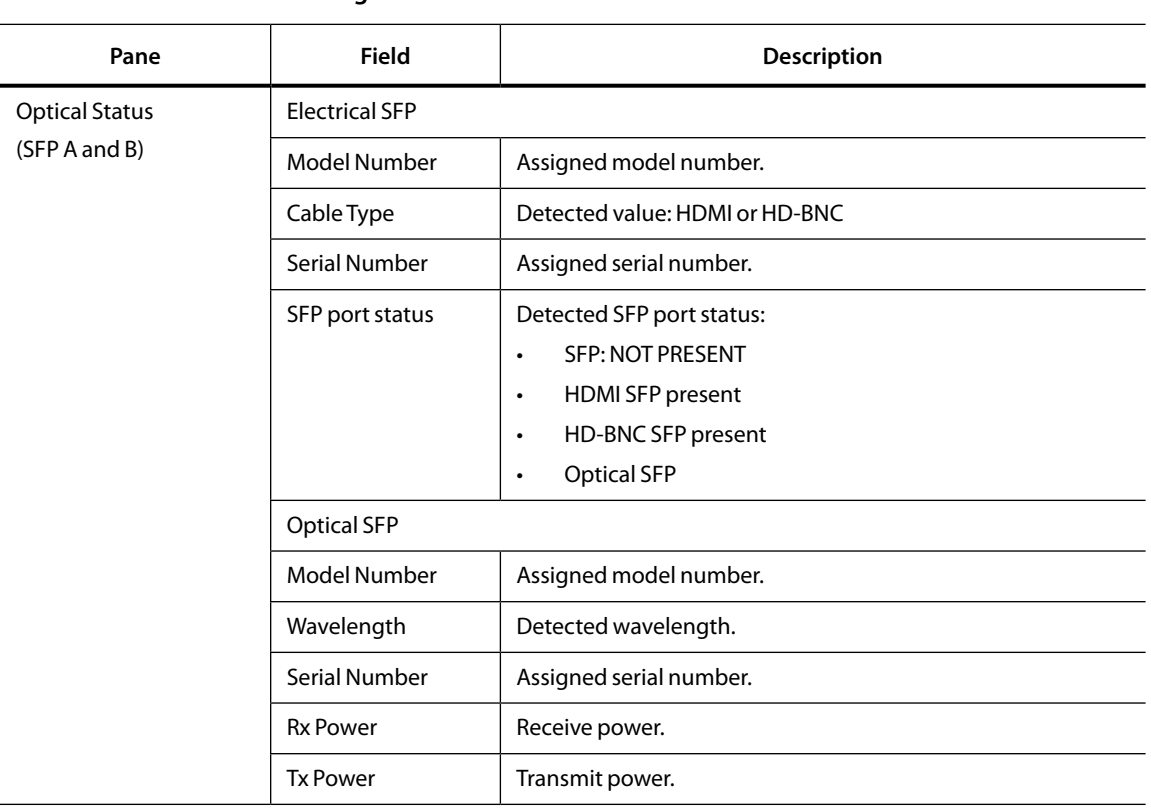

### **Table 4. Module Status Page**

# <span id="page-23-1"></span><span id="page-23-0"></span>**Using the DLC910 Reset Switch**

The DLC910 front panel includes a recessed, push-button reset switch (RST) that resets the module. Resetting the module does not erase any user-selected parameters.

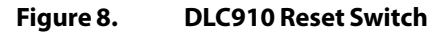

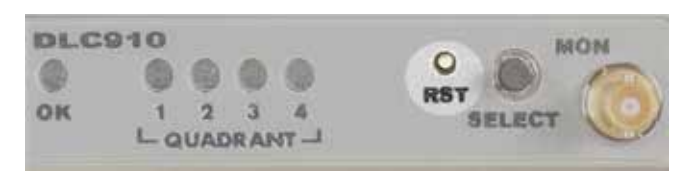

To reset the DLC910, press and hold the reset button for more than 4 seconds before releasing it.

# **Removing an SFP or Module**

You can safely remove either an SFP from a DLC910 module, or the module from the host chassis while power is applied to the module.

This section contains the following topics:

- [Removing an SFP \(page 14\)](#page-23-2)
- • [Removing a Module \(page 14\)](#page-23-3)

## <span id="page-23-2"></span>**Removing an SFP**

To remove an SFP from a DLC910 module, perform the following steps:

- 1. Remove the cables from the SFP.
- 2. Pull down on the SFP handle to dislodge it from the module.
- 3. Using the SFP handle, pull the SFP out of the module.

### <span id="page-23-3"></span>**Removing a Module**

To remove a DLC910 module from the host chassis, perform the following steps:

- 1. Remove the cables from the BNC connectors.
- 2. Remove the cables from the SFPs.
- 3. Loosen the two mounting screws that secure the module to the host chassis.
- 4. Using the two mounting screws, pull the module out of the host chassis.

#### **Caution**

To avoid problems associated with overheating, do not leave a function module slot open when power is applied to the chassis. Every module slot must contain a module or blank tray to ensure proper ventilation when power is applied.

<span id="page-24-0"></span>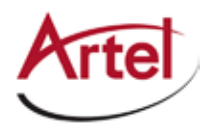

# **Index**

### **A**

audience [ix](#page-8-1)

### **B**

backplane connector [5](#page-14-0) block diagram [2](#page-11-1)

### **C**

cable interfaces [7](#page-16-4) caution definition [x](#page-9-1) components, module [4](#page-14-1) conventions [x](#page-9-2) Customer Service [x](#page-9-3)

### **E**

e-mail address, Customer Service [x](#page-9-3)

### **F**

front panel reset switch [14](#page-23-3) status LEDs [10](#page-19-4) functional description [2](#page-11-1)

### **M**

module cable [7](#page-16-4) components [4](#page-14-1) install [6](#page-15-1) remove [14](#page-23-3) monitor operations [10](#page-19-2)

### **O**

operations, monitor [10](#page-19-2)

### **R**

```
rear panel
    connectors 7
    status LEDs 11
related documentation ix
reset switch 14
return authorization (RA) number x
```
### **S**

SFP cable [7](#page-16-2)

install [6](#page-15-1) remove [14](#page-23-3) supported types [2](#page-11-2) shipment, damaged [x](#page-9-4) status LEDs [10](#page-19-3) front panel [10](#page-19-3) rear panel [11](#page-20-3) symbols [x](#page-9-2)

#### **W**

warning definition [x](#page-9-5)

# **Proven Products, Unrivaled Service, and Great Support**

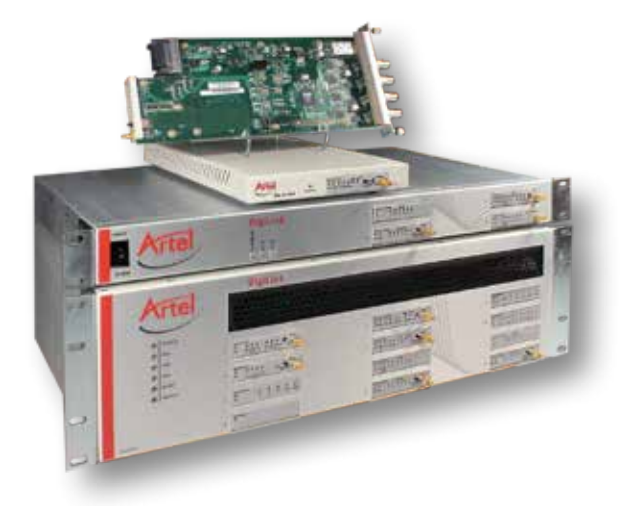

- Proven technology in a rugged, reliable package
- Supports all formats across all networks
- Intuitive and simplified user interfaces
- Integrated, modular, and flexible
- • Compact and low power
- Off-the-shelf delivery
- Network requirements analysis and design services
- Training and installation support available
- 24x7x365 technical support available

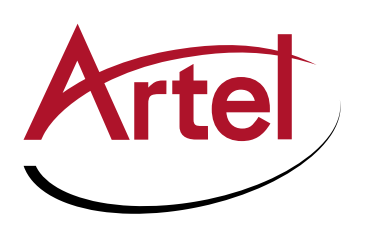

Artel Video Systems Corp. 5B Lyberty Way, Westford, MA 01886 USA T: 978-263-5775 | F: 978-263-9755 Sales: sales@artel.com Technical Support: customercare@artel.com www.artel.com

All specifications subject to change without notice. ©2016